## **Backup**

The record data and the snapped pictures can be backed up through network or USB (U disk or USB mobile HDD). The file system of the backup devices should be FAT32 format.

## **Backup by Time**

(1) Click Start Backup ? By Time to go to the "By Time" tab.

②Click in the tab to pop up the add camera window. Check the cameras in the window and then click "Add" button. Click "Modify" on the top right corner of the camera window to change the camera and click "Clear" to remove the camera.

③Set the date on the top left of the interface. Drag the time scale to set the backup time period or click under the time scale to set the backup start time and end time.

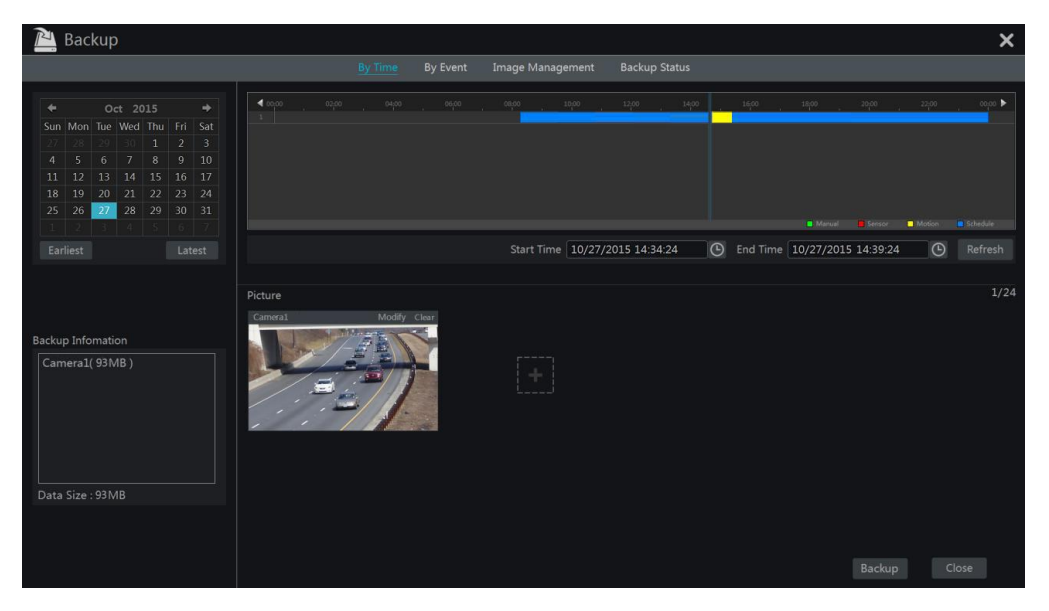

④Click "Backup" button to pop up the "Record Backup" window as shown below. Select the device name, backup format and path and then click "Backup" button to start the backup.

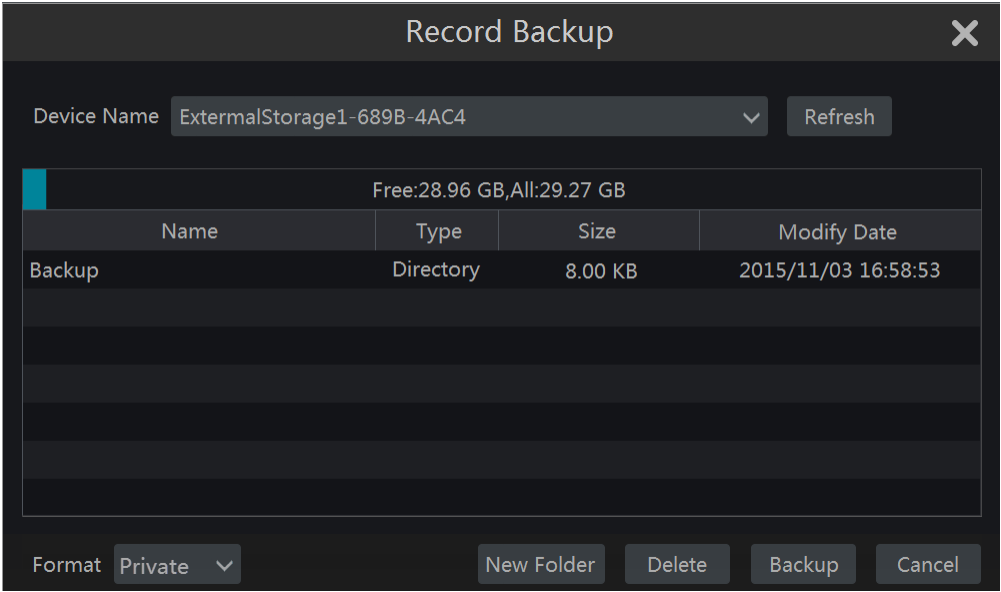

*Note: If you back up the record in private format, the system will back up a RPAS player to USB device automatically. The private format record can be played by RPAS player only.* 

## **Backup by Event**

1) Click Start ? Backup ? By Event to go to "By Event" tab.

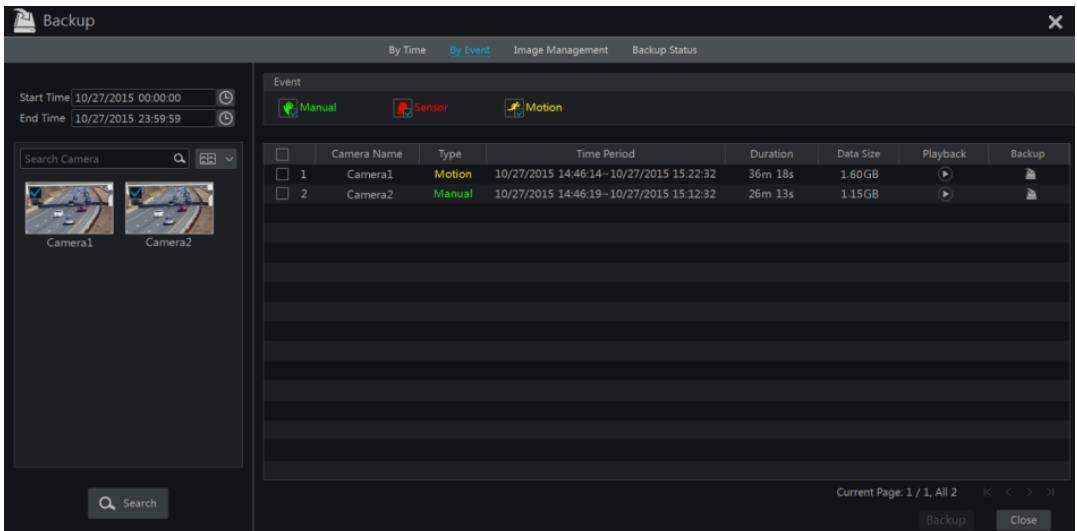

②Click to set the start time and end time on the left top of the interface.

③Check the event types and cameras.

④Click to search the record. The searched record data will be displayed in the list. Click in the list to play the record in the small popup playback window. Click to back up the record. Check one record data or above in the list and then click "Backup" button to back up the record data.

## **Image Management**

Click Start[2]Backup[2] mage Management to go to "Image Management" tab. The system will display all the snapped images automatically in the list.

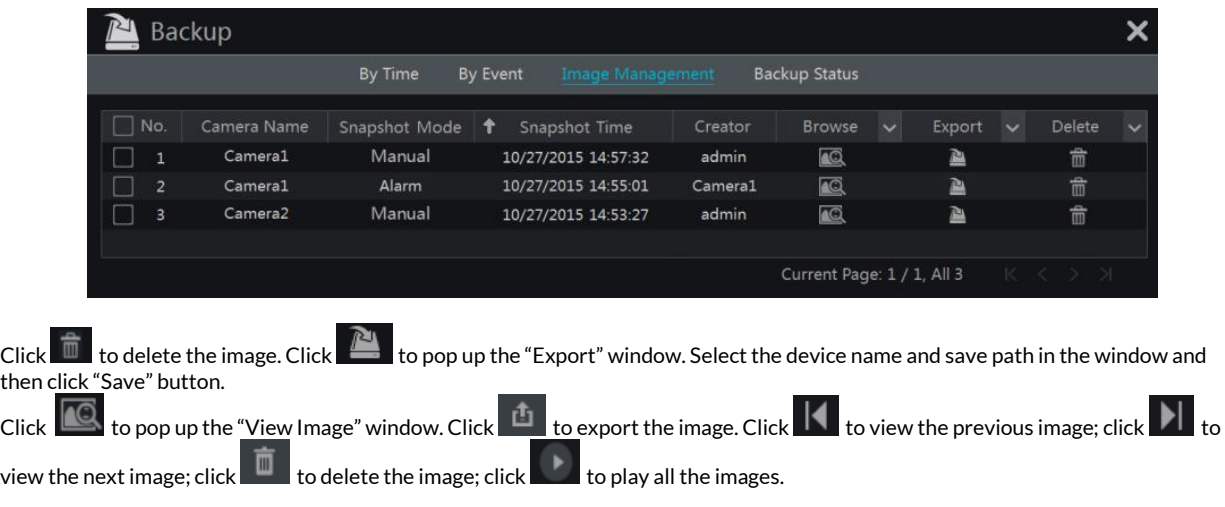